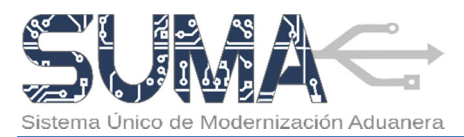

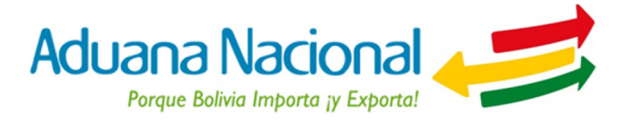

# CARTILLA INFORMATIVA PROCESO DE EXPORTACIÓN TRANSPORTADORES AEREOS

# I. Objetivo

El nuevo proceso de salida de mercancías tiene por objetivo simplificar y agilizar las operaciones de exportación de mercancías a partir de la aplicación de un nuevo procedimiento normativo y un sistema informático basado en tecnología Web, el cual introduce elementos tales como la firma electrónica o digital, la reducción del uso del papel y una mínima necesidad que los Operadores de Comercio Exterior involucrados se apersonen por oficinas de la Aduana Nacional.

# II. Alcance

El Procedimiento para el Régimen de Exportación de Mercancías es de **aplicación nacional y obligatoria** para Exportadores, Agencias Despachantes de Aduana, Transportadores Internacionales, Empresas de Consolidación de Carga, Administraciones de Aduana de frontera terrestre, aérea y fluvial, Agencias Exteriores, además de Administraciones de Aduana en las que se presenten solicitudes de aforo en planta.

La presente cartilla informativa está orientada a **Transportadores aéreos** que requieran realizar despachos de exportación de mercancías.

# III. Proceso de Exportación de Mercancías

### 1. ¿Cuáles son los requisitos para efectuar un despacho de exportación?

Para efectuar operaciones de exportación de mercancías, los Transportadores aéreos deberán:

- Estar registrados y habilitados en el Padrón de Operadores de Comercio Exterior de la Aduana Nacional.
- Contar con un Certificado Digital emitido a nombre del Representante Legal o persona autorizada, contenido en un dispositivo token USB PKI. Con este dispositivo el representante podrá firmar electrónica o digitalmente las declaraciones presentadas a través del Sistema Único de Modernización Aduanera (SUMA).

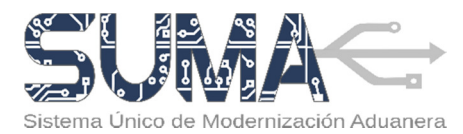

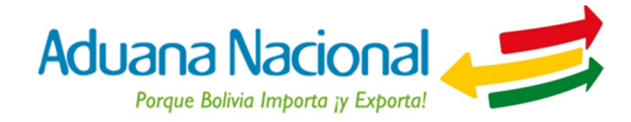

# 2. ¿Cuáles son las etapas del proceso de exportación por vía aérea?

Para efectuar la exportación de mercancías por vía carretera se deben seguir las siguientes etapas:

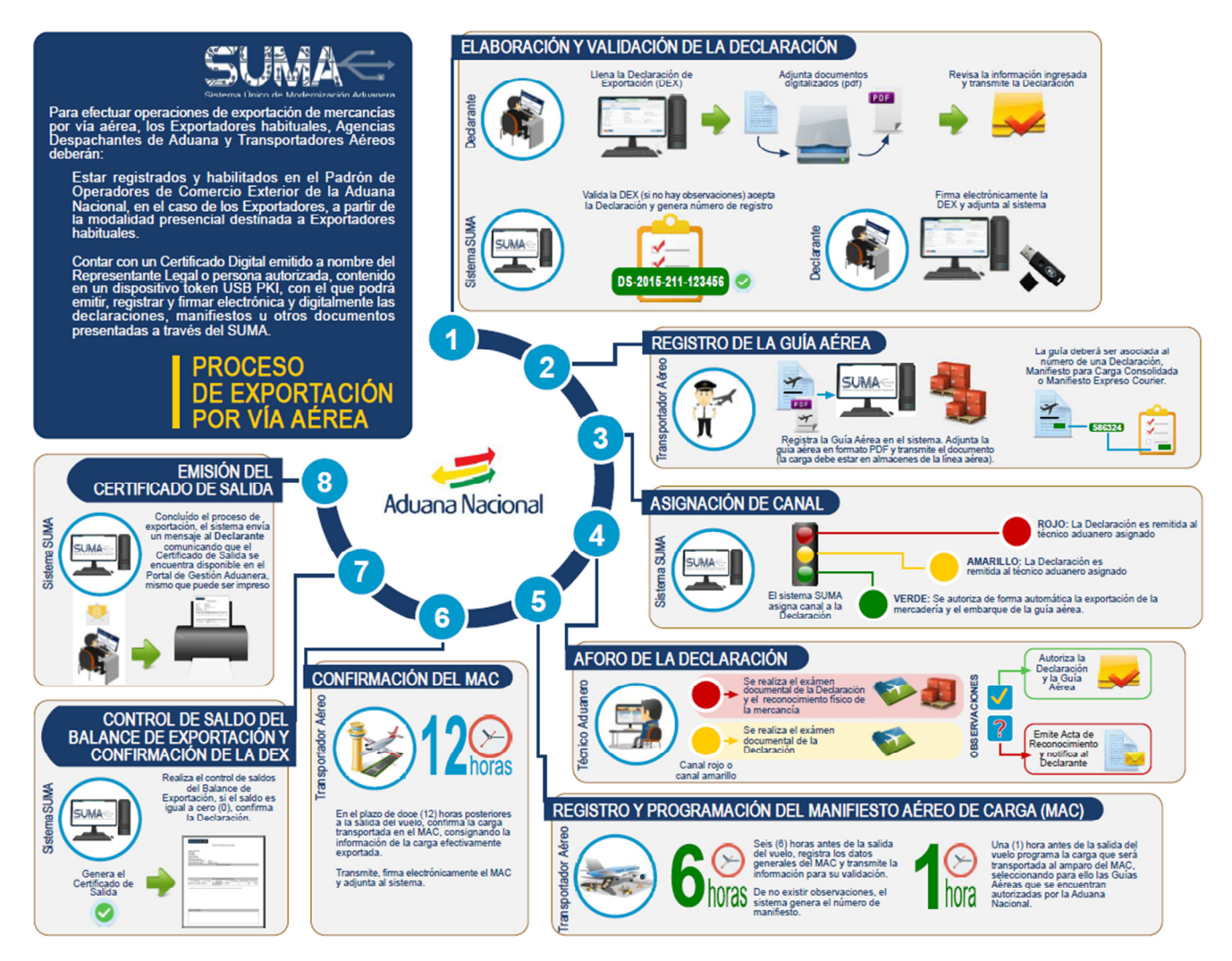

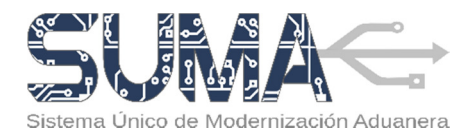

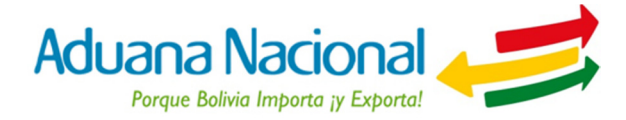

## 3. ¿Cómo elaborar una Guía Aérea en el sistema SUMA?

El transportador aéreo deberá elaborar la Guía Aérea en el Sistema Único de Modernización Aduanera (SUMA), en base a la información de la guía aérea emitida.

Para tal efecto, deberá ingresar al portal Web de la Aduana Nacional (www.aduana.gob.bo) y seleccionar el enlace "Portal SUMA" y luego "Portal de Gestión Aduanera", donde deberá ingresar su usuario y contraseña para acceder al sistema.

Una vez en el Portal, deberá seleccionar la opción "Documento de embarque" y "Nuevo Documento", ante lo cual el sistema creará un formulario en blanco sobre el cual se deberán completar los datos que correspondan.

Para elaborar una Guía aérea, el transportador aéreo deberá cumplir con cuatro (4) pasos: primero seleccionar el tipo de guía aérea, luego registrar los datos, de forma posterior adjuntar la guía aérea escaneada y finalmente revisar y transmitir el documento a la Aduana Nacional. A continuación se detallan los pasos.

#### PASO N° 1: Seleccionar tipo de documento de embarque:

Este paso consiste en seleccionar el tipo de guía aérea que será registrada.

Para ello sistema permitirá seleccionar entre dos opciones, "AWB-Guía aérea" o "MAWB-Guía aérea madre", esta última para el caso de carga consolidada o envíos entregados por una empresa courier.

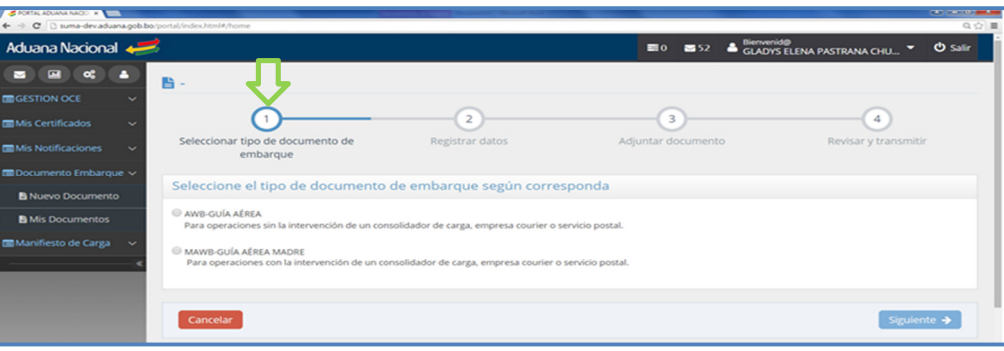

#### PASO N° 2: Reaistrar datos:

- a. Para facilitar el llenado de la Guía aérea, el sistema SUMA pondrá a disposición del usuario instrucciones de llenado que serán desplegadas al hacer Click sobre el nombre o etiqueta de las casillas.
- b. La Guía aérea consta de tres secciones de datos:
	- **Datos Generales:** Contiene información de identificación de la guía y los operadores que intervienen en el proceso. Asimismo, en la casilla Documento asociado se deberá ingresar el número de la Declaración de Exportación aceptada por la AN, o del Manifiesto registrado para el caso de

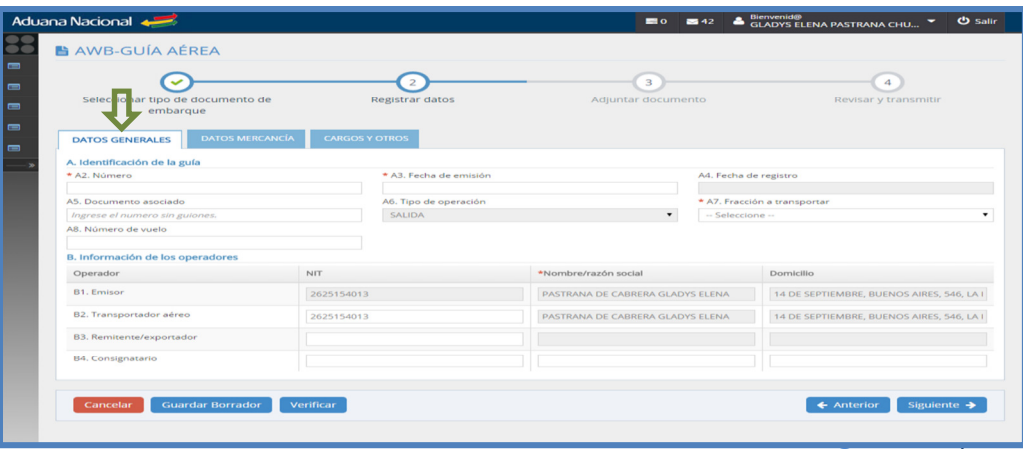

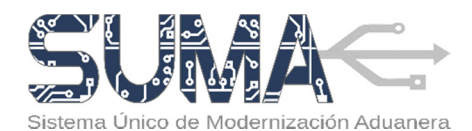

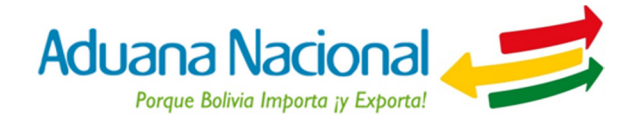

exportaciones por vía courier, envíos urgentes o exportación de carga consolidada.

- **Datos de la Mercancía:** Contiene información de identificación de la mercancía, descripción, cantidades, pesos, embalaje, peligrosidad y valores de transacción por cada ítem que comprende el despacho.
- **Cargos y otros:** En esta sección se deberá consignar la información relacionada a los fletes y seguros, esta última de manera opcional. Asimismo en la casilla observaciones se podrá consignar la información adicional que el transportador considere pertinente precisar para el despacho.

Las casillas marcadas con asterisco (\*) deben ser llenadas obligatoriamente.

c. Al finalizar el llenado de la guía el usuario deberá seleccionar la opción "Siguiente" para ir al Paso 3. En este punto el sistema verificará los datos ingresados y de corresponder, mostrará los errores encontrados, pasará lo mismo al seleccionar la opción "Verificar". En cualquier momento se podrá guardar un borrador de la guía haciendo uso de la opción "Guardar Borrador".

### PASO N° 3: Adjuntar documento:

- **a.** El transportador aéreo deberá adjuntar el archivo escaneado de la guía aérea en formato PDF, en blanco y negro o escala de grises, resolución de 200- 300 DPI, tamaño máximo dos (2) MB. Se aclara que la presentación física de este documento no es necesaria durante el despacho no es necesaria.
- b. Para ello deberá seleccionar la opción  $\triangle$  Adjuntar documento mediante la cual podrá elegir el documento escaneado que adjuntará al sistema.

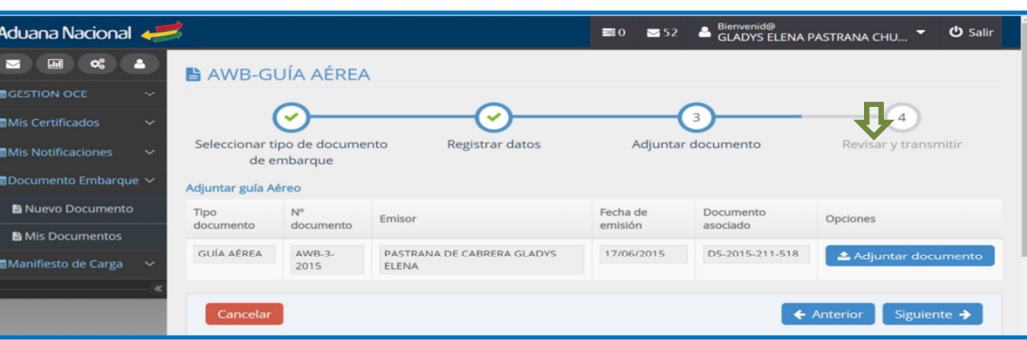

c. Es responsabilidad del transportador aéreo verificar que el documento escaneado adjunto sea legible y guarde relación con la guía registrada.

#### PASO N° 4: Revisar y Transmitir:

- **a.** Una vez llenada la guía y adjuntos el archivo escaneado de la misma, el tranportador deberá revisar que la información consignada este completa, correcta y exacta. En caso que requiera efectuar alguna modificación deberá regresar a los pasos anteriores seleccionando el botón "Anterior".
- b. Para concluir con la elaboración de la guía aérea, el transportador deberá transmitir la misma a la Aduana seleccionando el botón "Transmitir Documento de embarque".
- c. Antes de la transmisión, el sistema verificará los datos declarados, en caso de encontrar errores o inconsistencias se desplegará en pantalla un detalle de los mismos para que el transportador realice los ajustes que correspondan.
- **d.** Solo cuando la verificación sea positiva, el sistema SUMA solicitará la firma electrónica o digital de la Guía aérea para lo cual será necesario que el dispositivo Token PKI se conecte a un puerto USB del computador, posteriormente el transportador deberá seleccionar su Certificado Digital e

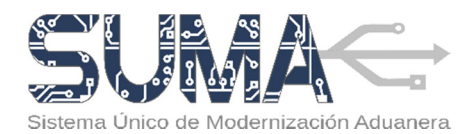

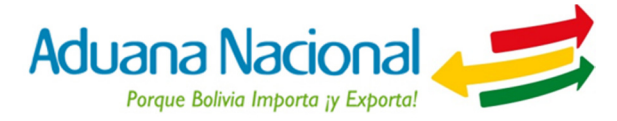

ingresar el PIN o contraseña del Token, finalmente la Guía aérea quedara firmada y remitida a la Aduana Nacional.

e. Una vez registrada la Guía aérea, el sistema le asignará el número de trámite que será desplegado en pantalla como parte de un mensaje final de confirmación de recepción y registro de la Guía Aérea.

### 4. ¿Cómo elaborar un Manifiesto Aéreo de Carga en el sistema SUMA?

El transportador aéreo deberá elaborar el Manifiesto Aéreo de Carga en el Sistema Único de Modernización Aduanera (SUMA), en base a la información general del vuelo y asociando a la misma las guías aéreas autorizadas por la Aduana Nacional.

Para tal efecto, deberá ingresar al portal Web de la Aduana Nacional (www.aduana.gob.bo) y seleccionar el enlace "Portal SUMA" y luego "Portal de Gestión Aduanera", donde deberá ingresar su usuario y contraseña para acceder al sistema.

Una vez en el Portal, deberá seleccionar la opción "Manifiesto de Carga" y "Crear manifiesto", ante lo cual el sistema creará un formulario en blanco sobre el cual se deberán completar los datos que correspondan.

Para elaborar una Manifiesto aéreo de carga (MAC), el transportador deberá cumplir con tres (3) pasos: primero registrar los datos generales o de encabezado del manifiesto, luego realizar la programación de las guías aéreas que serán embarcadas en el vuelo y finalmente confirmar las guías aéreas efectivamente exportadas. A continuación se detallan los pasos.

#### PASO 1: Registrar MAC (Datos generales)

- a. Seis (6) horas antes de la salida del vuelo; deberá transmitir a la Administración Aduanera para su validación la información de los datos generales (datos de cabecera) del manifiesto.
- b. Para ello en la opción "Manifiesto de Carga" selecciona "Crear manifiesto" y completa la información en las casillas obligatorias, marcadas con asterisco. Una vez concluido, revisa la información ingresada y transmite al sistema.
- c. El sistema informático verificará la consistencia de los datos del MAC, en caso de no existir observaciones generará el número de registro y comunicará la aceptación al transportador aéreo.

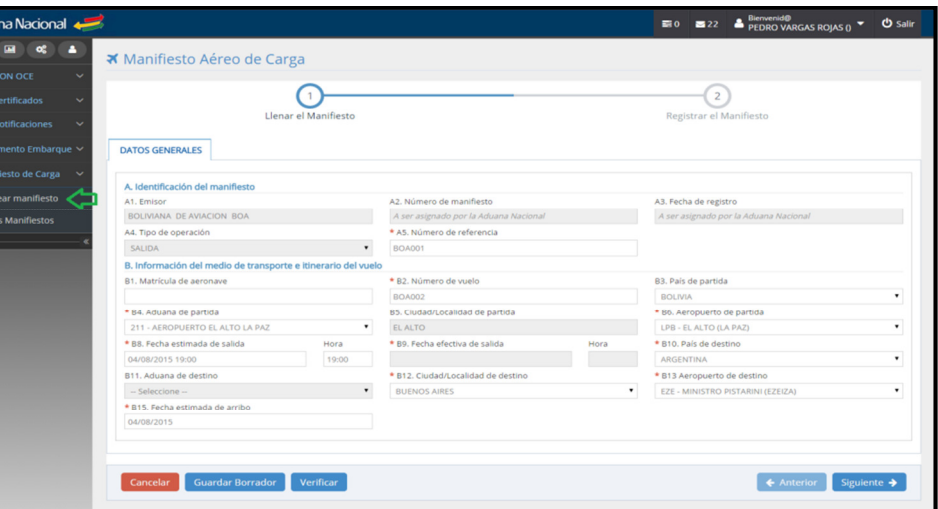

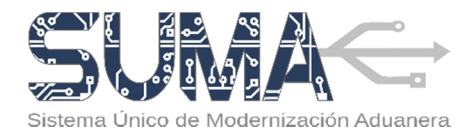

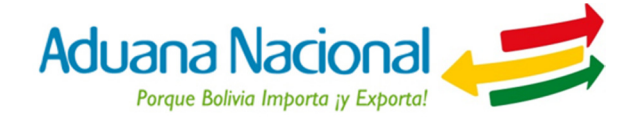

#### PASO 2: Programación del MAC

- a. Hasta una hora antes de la salida del vuelo; el transportador aéreo deberá programar la carga que será exportada en el vuelo que corresponde al manifiesto registrado. Para ello deberá seleccionar las guías aéreas que se encuentren en estado autorizado (asociadas a Declaraciones de exportación asignadas a canal verde o canal rojo/amarillo con aforo concluido).
- b. Para ello, deberá editar el Manifiesto previamente registrado, ingresando a "Mis manifiestos" → "En proceso" y en el manifiesto registrado seleccionar la opción "Editar"
- c. Una vez realizada dicha acción, se desplegará el formulario del manifiesto, en el cuál se visualizará la información previamente ingresada en la sección "DATOS GENERALES" y se habilitará la sección "DATOS DE LA MERCANCÍA" que contiene la información de la mercancía según guía aérea; número de guía; descripción comercial, embalaje, cantidades, pesos, remitente; consignatario y totales.
- **d.** Para adjuntar las guías aéreas que formarán parte del MAC debe utilizar el botón  $\boxed{+}$  que desplegará una ventana en la cual se podrá elegir la(s) guía(s) aérea(s) autorizada(s) que se tiene previsto embarcar en el vuelo que corresponde al MAC.

Una vez seleccionadas las guías aéreas que serán embarcadas, revisa y selecciona la opción "Programar manifiesto".

e. Como constancia de la programación el sistema desplegará el siguiente mensaje:

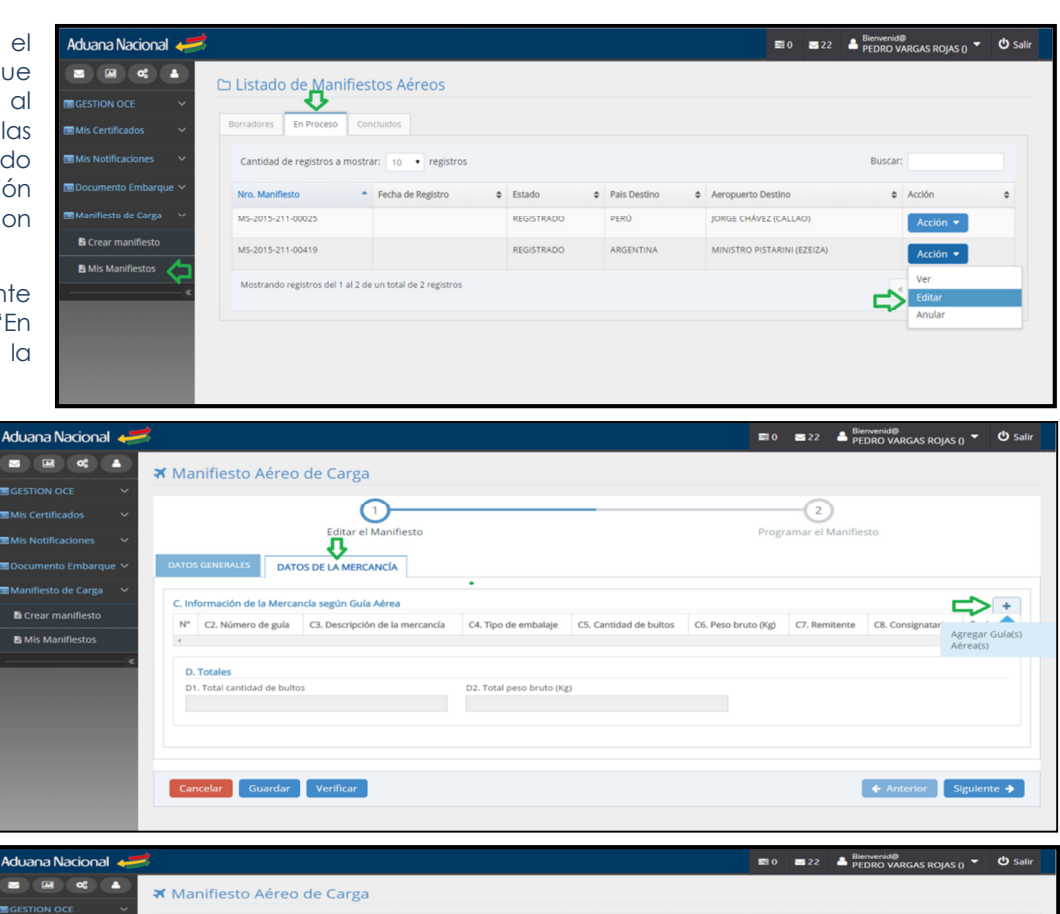

El manifiesto MS-2015-211-00419 fue autorizado. Cuenta con un plazo de 12 horas, desde la salida del vuelo, para transmitir el

Estimado Usuario:

ADUANA NACIONA DE ROUVIA

nanifiesto confirmando la carga que fue efectivamente exportada.

Finalizar

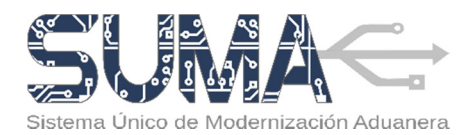

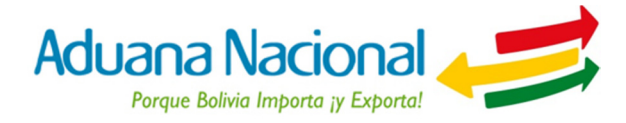

#### PASO 3. Revisar y Transmitir el MAC

- a. Dentro de las doce (12) horas posteriores a la salida del vuelo, el transportador debe "Confirmar" el MAC con las guías que efectivamente fueron exportadas, considerando que por razones de fuerza mayor se hubiera transportado menos o más carga de la prevista.
- **b.** Para ello, deberá editar el Manifiesto previamente registrado ingresando a "Mis manifiestos"  $\rightarrow$  "En proceso" y en el manifiesto programado seleccionar la opción "Editar"
- c. El transportador aéreo deberá revisar que la información consignada sea completa, correcta y exacta. En caso de que requiera efectuar alguna modificación podrá modificar las cantidades, pesos de una guía aérea programada, podrá eliminar del manifiesto una guía aérea programada o añadir una guía aérea en caso de que se hubiese exportado una mercancía que inicialmente no se encontraba prevista exportar.
- **d.** En esta etapa el sistema exigirá al transportador que complete la información de la Matrícula de la aeronave (Casilla B1) y la Fecha efectiva de salida (Casilla B9).
- e. Una vez que se complete la información, el transportador deberá seleccionar el botón "Transmitir Manifiesto". Posteriormente, el sistema le requerirá seleccionar el certificado digital con el que se firmará el MAC e ingresar la contraseña del token. Una vez ejecutadas estas acciones el manifiesto será transmitido al sistema SUMA, que devolverá un mensaje como constancia de la confirmación y desde el cual se podrá imprimir el reporte impreso.

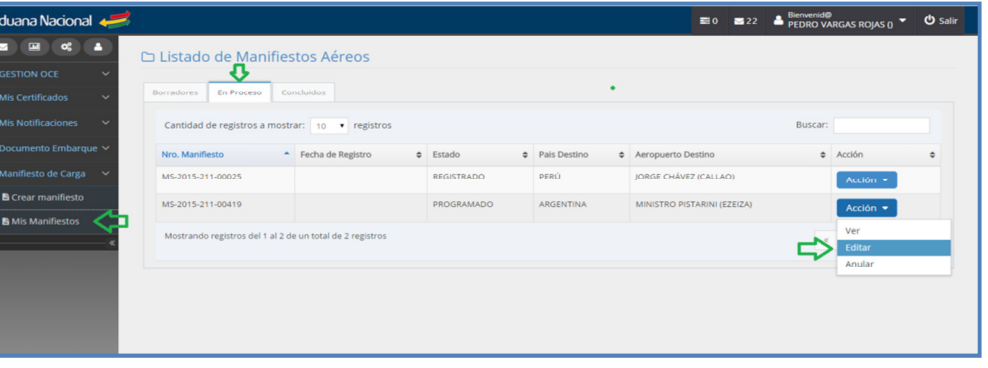

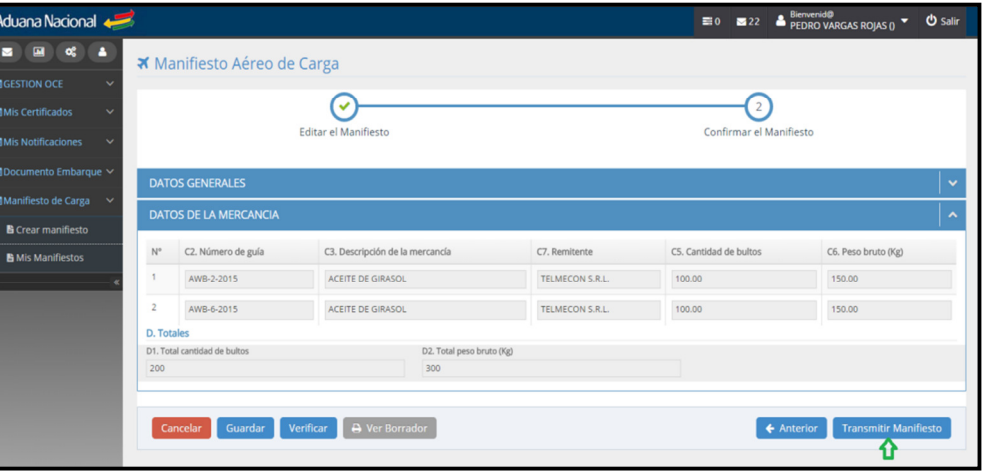